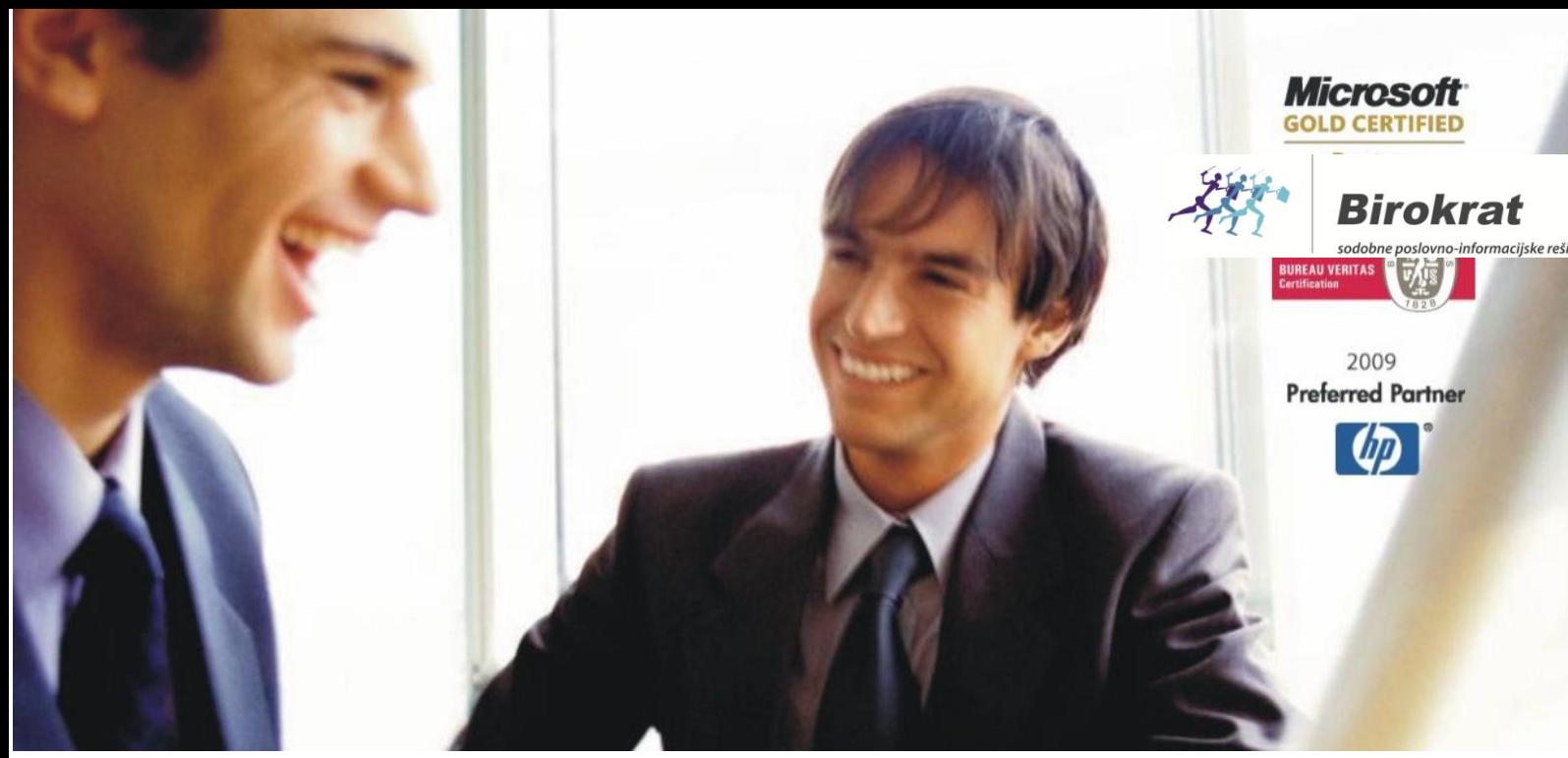

[Veleproda](http://www.birokrat.si/)[ja | Maloprodaja](http://www.birokratpos.si/) [| Storitve](http://www.birokrat.si/) [| Računovodstvo |](http://www.birokrat.si/) [Proizvodnja | Gostinstvo | Tur](http://www.birokrat.si/)[izem | Hotelirstvo |](http://www.hotelir.si/)  [Ticketing | CRM](http://www.hotelir.si/) | [Internetna trgovina |](http://www.birokratshop.si/) [Izdelava internetnih strani | G](http://www.elementcms.si/)[rafično oblikovanje](http://www.elementcms.si/)

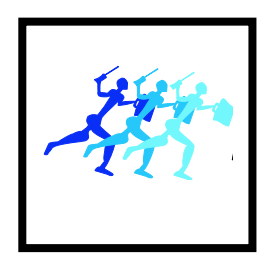

# **Birokrat TaxPhone Android Navodila za prenos programa**

Datum izdaje navodil: 26.5.2016

## **KAZALO:**

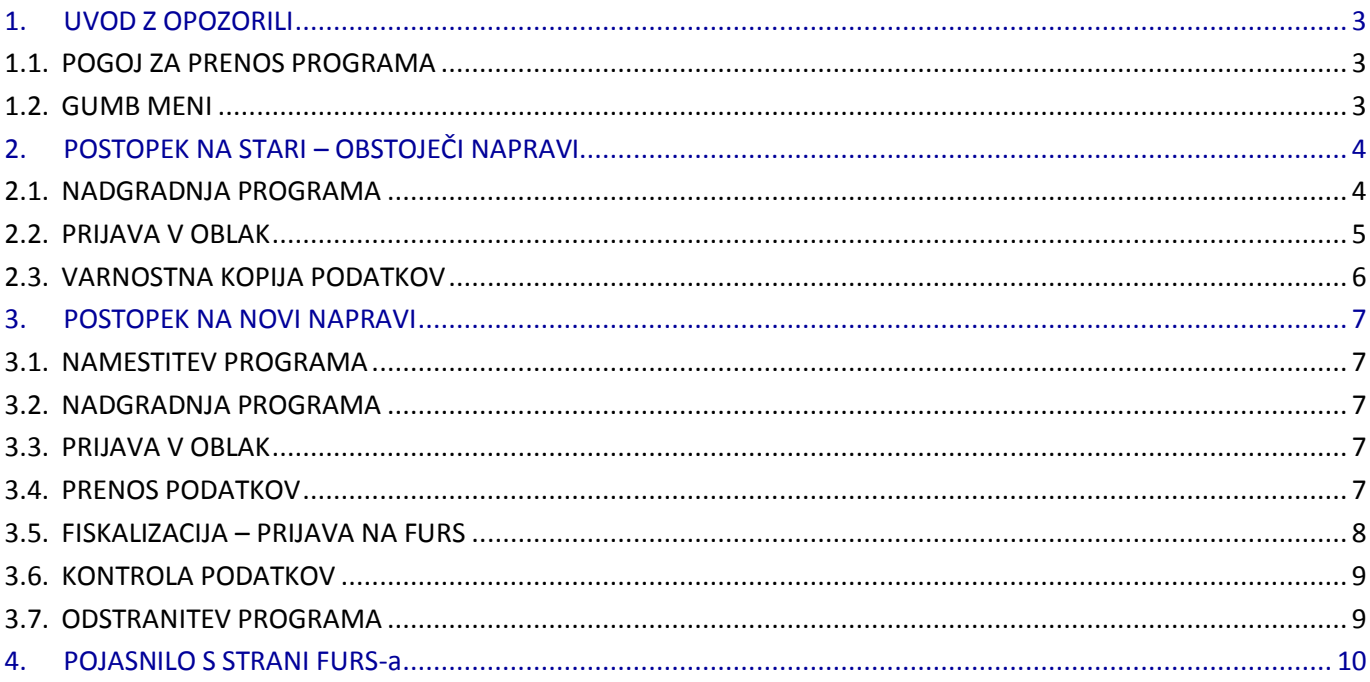

## <span id="page-2-0"></span>**1. UVOD Z OPOZORILI**

V nadaljevanju je opisan natančen postopek, kako prenesete davčno blagajno - program Birokrat TaxPhone Android iz ene (stare) naprave (tablica oz. pametni telefon) na drugo - novo napravo.

V kolikor zaradi okvare naprave nimate več dostopa do obstoječe naprave oz. programa, preskočite poglavje kaj storiti na stari – obstoječi napravi in sledite navodilom pod poglavje, kaj storiti na novi napravi.

## <span id="page-2-1"></span>**1.1. POGOJ ZA PRENOS PROGRAMA**

**Pogoj za prenos programa** na drugo - novo napravo je, da **imate narejen arhiv podatkov oz. varnostno kopijo** na stari - obstoječi napravi. Navodila za izdelavo arhiva oz. varnostne kopije so v nadaljevanju. V primeru, da imate nekaj dni stari arhiv oz. varnostno kopijo podatkov ali ga sploh nimate, vam ne moremo vzpostaviti zadnjega stanja blagajne, tudi če imate račune in Z obračune shranjene v oblaku. Mi vaših baz podatkov nimamo in jih nikakor ne moremo pridobiti, tudi s strani FURS-a ne.

<span id="page-2-2"></span>**Kaj storiti v primeru izgube podatkov, si obvezno preberite v pojasnilu s strani FURSa na koncu teh navodil.**

## **1.2. GUMB MENI**

V nadaljevanju bo večkrat omenjen izraz »**gumb meni**«. Ta gumb se lahko nahaja v različni obliki na različnem mestu, odvisno od vaše naprave.

V primeru, da imate program nameščen na:

- **tablici**: je »gumb meni« pri večini tablic **desno zgoraj v kotu ekrana** v obliki »3 navpičnih pik«.
- **pametnem telefonu**: je »gumb meni« pri večini pametnih telefonov **levo spodaj v delu izven ekrana**.

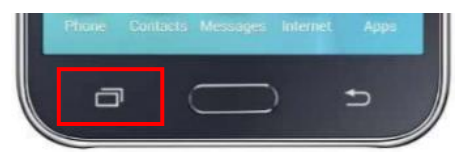

## <span id="page-3-0"></span>**2. POSTOPEK NA STARI – OBSTOJEČI NAPRAVI**

## <span id="page-3-1"></span>**2.1.NADGRADNJA PROGRAMA**

Na stari – obstoječi napravi (pametnem telefonu oz. tablici) je **obvezna!! zadnja verzija / posodobitev programa**.

Katero verzijo programa imate vi in ali je na internetu še novejša verzija programa, preverite tako, da kliknete na »Gumb meni – Pomoč«.

Verzija aplikacije komercialna 1.5 (10526) Verzije na voljo 10526

Pod podmeni »Verzija aplikacije« imate v oklepaju zapisano številko verzijo programa, ki jo imate vi nameščeno. Pod podmeni »Verzija na voljo« je zapisana številka zadnje verzije, ki je na internetu.

V kolikor sta obe številki enaki, imate zadnjo verzijo programa. V nasprotnem primeru posodobite program na novejšo verzijo programa.

Nadgradnjo – posodobitev programa naredite tako, da kliknete na »Gumb meni - Napredno« – čisto zadnji podmeni »Nova verzija« in na »Prenesite zadnjo verzijo aplikacije s strežnika«.

Nova verzija Prenesite zadnjo verzijo aplikacije s strežnika

Počakajte nekaj minut, da se iz interneta prenese zadnja verzija programa. Ko se nova verzija prenese, vas naprava na to opozori. Če se nova verzija programa ne zažene samodejno, pojdite v mapo »Prenosi« na vaši napravi, poiščite datoteko in zaženite novo verzijo programa.

Pojavi se okno: »Zamenjaj aplikacijo«.

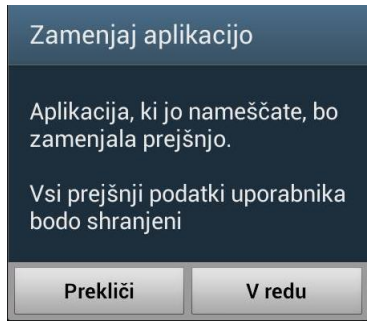

Dovolite spremembo: »V redu« in v nadaljevanju »Zamenjaj vse« in dokončajte postopek namestitve nove verzije.

V meniju: »Pomoč – Verzija aplikacije« preverite, če ste res posodobili program na zadnjo verzijo.

## <span id="page-4-0"></span>**2.2. PRIJAVA V OBLAK**

Prepričajte se, da ste prijavljeni v oblak – v Google račun / Google Drive. Kliknite na »Gumb meni - Nastavitve«, podmeni »Prijava v oblak« mora imeti kljukico.

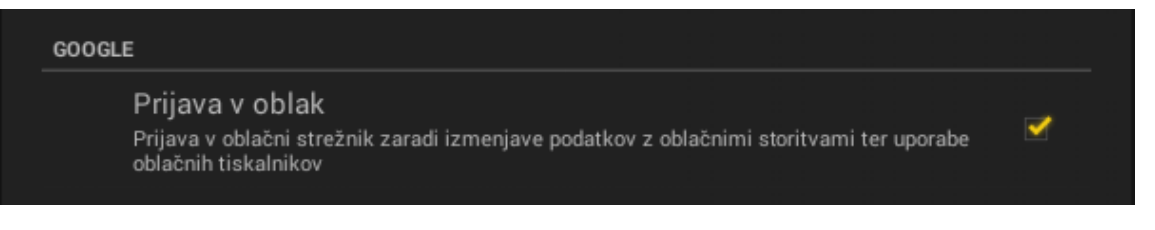

#### **Če niste prijavljeni v oblak, se obvezno prijavite po spodnjih navodilih:**

Kliknite na meni »Prijava v oblak«. Odpre se okno »Google« - prijavite se s svojim gmail e-naslovom in geslom ter dovolite da Birokrat TaxPhone aplikacija pristopi k vašem Google disku in vašim podatkom, ki se nahajajo tam. Za prijavo z Google računom poskrbite, da imate aktivno internetno povezavo.

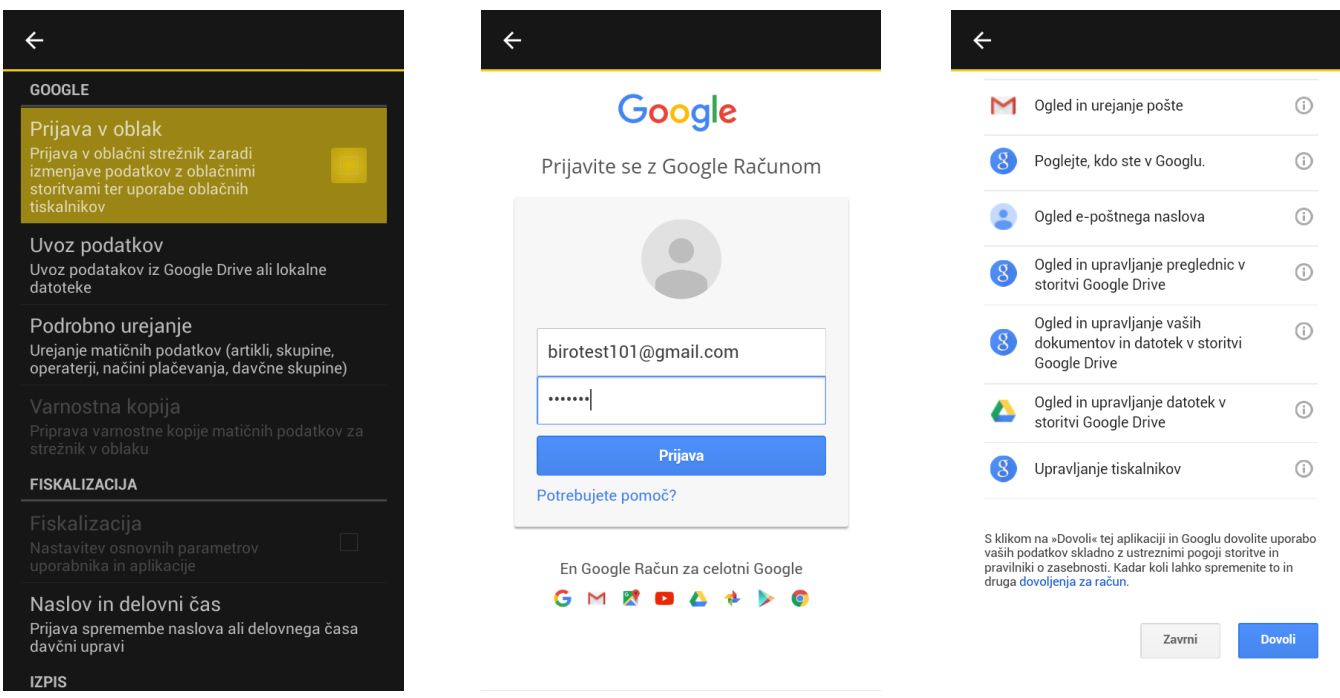

Če ste se uspešno prijavili v oblak, imate sedaj v programu v Nastavitvah v podmeniju »Prijava v oblak« kljukico.

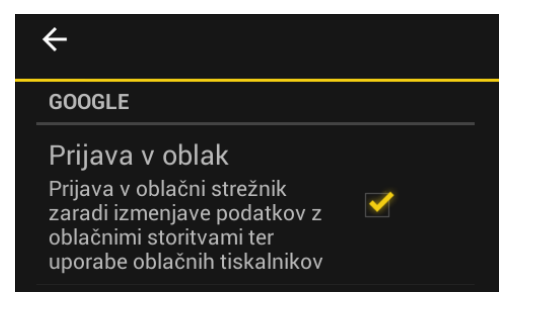

## <span id="page-5-0"></span>**2.3. VARNOSTNA KOPIJA PODATKOV**

Naredite arhiv podatkov. Kliknite na »Gumb meni - Nastavitve - Varnostna kopija«. Počakajte nekaj minut, da se varnostna kopija izdela in shrani (to je arhiv vseh šifrantov, računov, Z obračunov, poročil in vseh nastavitev).

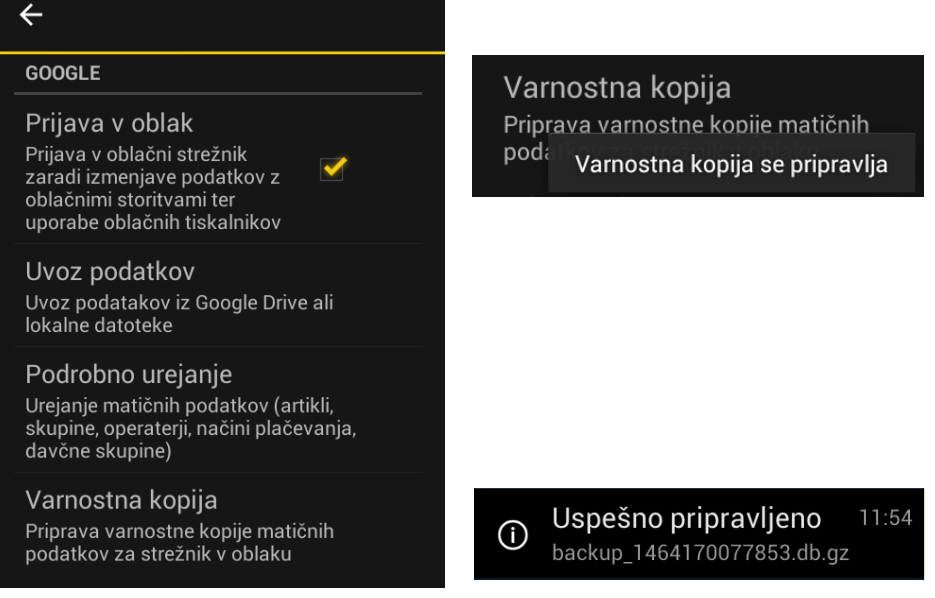

Vaša naprava javi »Uspešno pripravljeno« in ime datoteke s končnico db.gz. Trenutno stanje vseh podatkov (backup datoteka) se shrani v oblak - na Google Drive račun, v katerega ste se predhodno prijavili.

Da se je varnostna kopija res shranila v oblak, lahko preverite tako, da se z vašim@gmail.com računom prijavite na kateremkoli računalniku / tablici / telefonu prek interneta v »[Google Drive](https://www.google.com/intl/sl_SI/drive/)«.

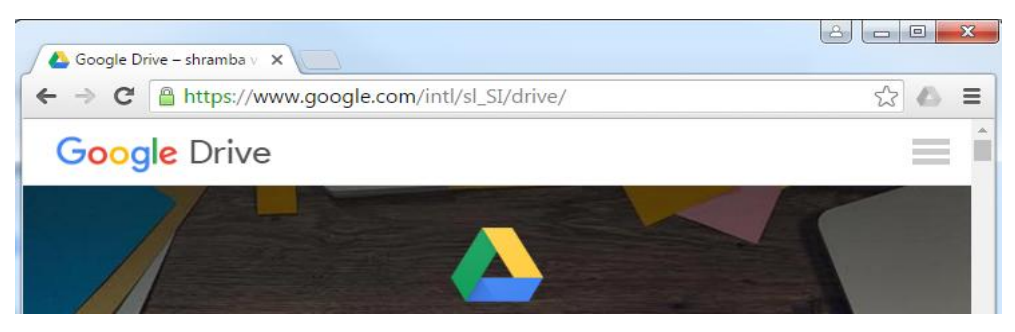

Kliknite na mapo »Birokrat TaxPhone« - podmapo z imenom »vaša davčna številka – vaša oznaka poslovnega prostora – vaša oznaka elektronske naprave« - podmapa »backup«.

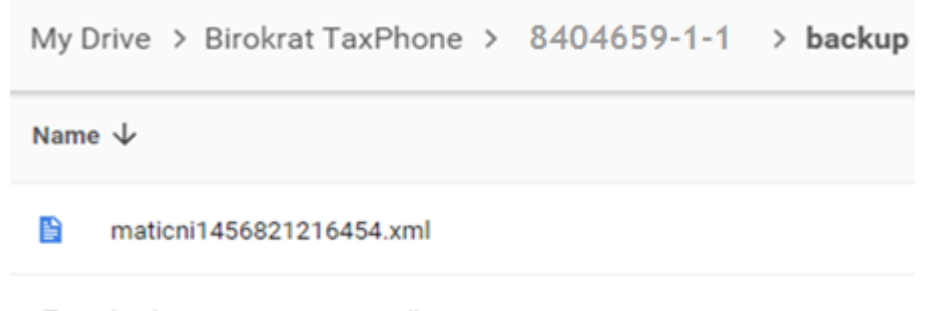

 $\equiv$ backup\_1456821216454.db.gz

## <span id="page-6-0"></span>**3. POSTOPEK NA NOVI NAPRAVI**

#### <span id="page-6-1"></span>**3.1. NAMESTITEV PROGRAMA**

Program Birokrat TaxPhone Android prenesite s spletne strani [www.birokrat.si/taxphone-android.](http://www.birokrat.si/taxphone-android) Na vaši napravi odprite mesto prenosa aplikacije in aplikacijo zaženite. Pred namestitvijo bo operacijski sistem Android zahteval vaše dovoljenje za dostop do aplikacije in določenih funkcij operacijskega sistema. Potrdite, da se s tem strinjate in program se namesti na vašo napravo. Ko je nameščen, vas na to opozori. Zaženite program.

V kolikor vam naprava ne pusti namestitve programa, pojdite v meni »Nastavitve – Varnost« (Settings – Security) in vklopite možnost, da dopustite neznanim virov nameščanje programov (Unknown sources - Allow).

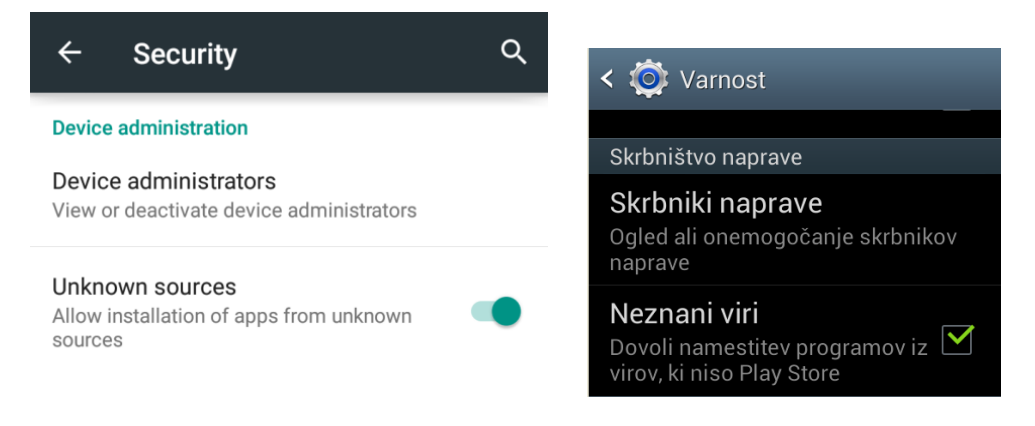

## <span id="page-6-2"></span>**3.2. NADGRADNJA PROGRAMA**

<span id="page-6-3"></span>Program nadgradite na zadnjo verzijo. [Glejte navodila pod točko](#page-3-1) 2.1.

## **3.3. PRIJAVA V OBLAK**

<span id="page-6-4"></span>Prijavite se z istim Google računom, kot ste se prijavili na stari - obstoječi napravi. [Glejte navodila pod točko 2.2.](#page-4-0)

## **3.4. PRENOS PODATKOV**

Klinite na »gumb meni – Nastavitve« in potem spet »gumb meni« in na »Obnova podatkov«. Odpre se spodnje opozorilno okno »Obnova podatkov« - izberite »Da«. Poklikajte naprej po mapah, da pridete do podmape »backup« in iz nje izberite zadnjo – najnovejšo varnostno kopijo podatkov – »backup« - preverite datum in čas.

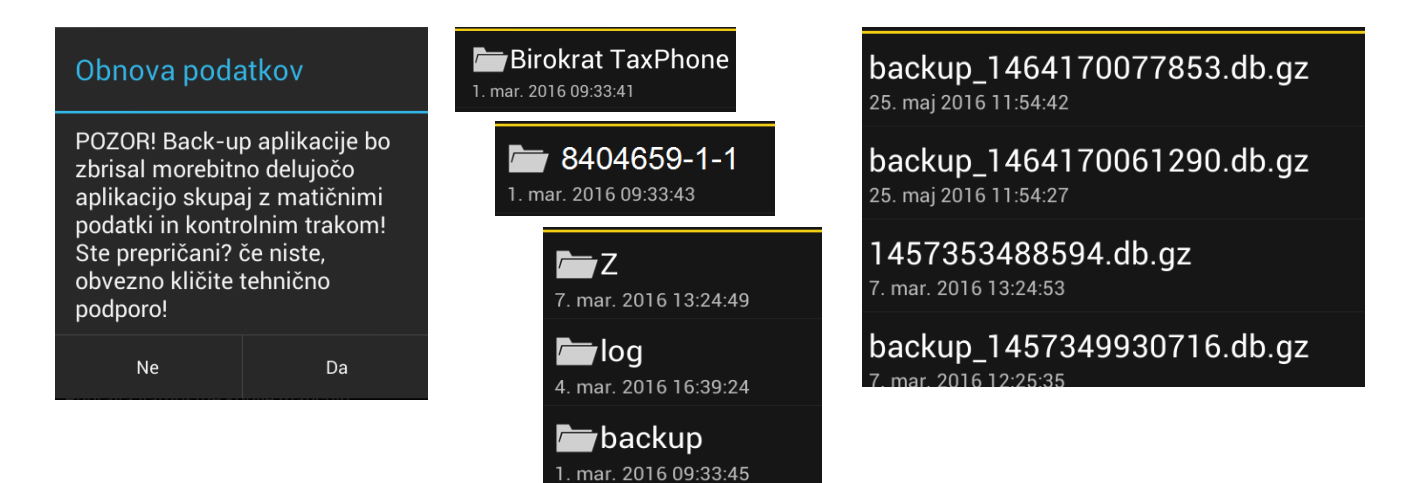

## **3.5. CERTIFIKAT**

Certifikat – namensko digitalno potrdilo, ki ste ga prevzeli na portalu e-Davki shranite v Google Drive, s katerim ste prijavljeni v program Birokrat TaxPhone Android ali na vašo napravo.

Google Drive - z vašim@gmail.com računom prijavite na računalniku v »[Google Drive](https://www.google.com/intl/sl_SI/drive/)«. Izberite meni »My Drive« in »Upload files«. Poiščite certifikat s končnico p12 in kliknite »odpri«, da se certifikat prenese v oblak.

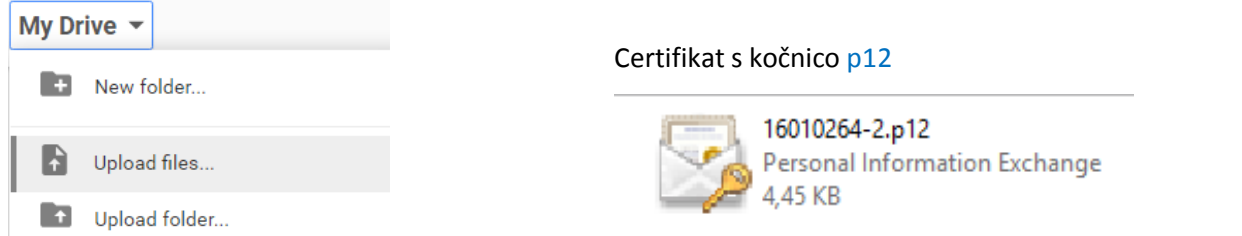

Če ga želite shraniti na vašo napravo, s pomočjo USB povezovalnim kablom povežite napravo z računalnikom, kjer imate shranjeno digitalno potrdilo. V Explorer-ju se bo pojavil nov »USB» disk, ki predstavlja spomin vaše Android naprave in kopirajte certfikat na ta disk oz. napravo. Zapomnite si mesto, kamor ste shranili certifikat!

### <span id="page-7-0"></span>**3.6. FISKALIZACIJA – PRIJAVA NA FURS**

V programu kliknite na »gumb meni – Nastavitve«, obkljukajte polje »Fiskalizacija« - izberite Lokacijo certifikata – mesto, kamor ste ga shranili.

Če ste certifikat namestili na napravo, izberite »Spomin naprave«, če ste ga shranili v Google Drive, izberite »Oblak«. V naslednjem oknu poiščite mapo, kamor ste shranili certifikat in ga izberite. Kliknite »Naprej«.

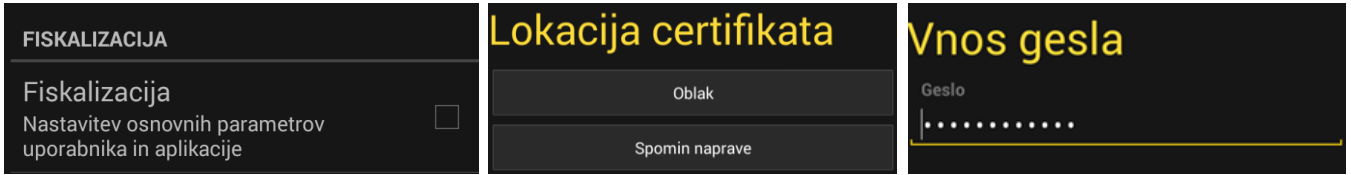

V oknu »Vnos gesla« vnesite geslo, ki ste ga **dobili ob prevzemu certifikata** iz portala »e-Davki«. Kliknite »Naprej«.

Po vnosu pravilnega gesla, pri vsakem novem oknu, ki se odpre, preverite pravilnost vpisanih podatkov in klikajte »Naprej«. Ti podatki so se prenesli iz arhiva, vi jih morate samo potrditi s klikom »Naprej«. Točna razlaga posameznih oken je opisana v **osnovnih navodilih za uporabo programa** na tej povezavi.

Po uspešno in pravilno izpolnjenih podatkih, se pojavi pogovorno okno »Poslovni prostor uspešno prijavljen« in poleg oznake »Fiskalizacija« se pojavi kljukica.

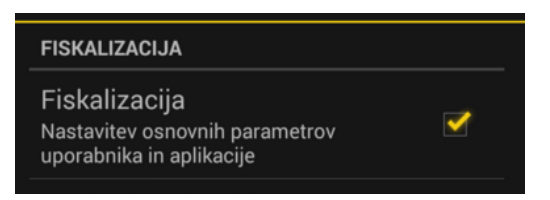

## <span id="page-8-0"></span>**3.7. KONTROLA PODATKOV**

Prepričajte se, da so vsi podatki in nastavitve identične kot na starem telefonu.

Preverite da:

- so vnešeni zadnji vnosi v šifrantu artiklov, operaterjev, kupcev, skupin, ...
- so poročila za določena obdobja enaka kot na stari napravi,
- ne manjka kakšna številka računa, da je not zadnji račun meni »Kontrolni trak« (zgodovina računov),
- je notri prvi in zadnji Z obračun meni »Zaključki po dnevih«
- imate vpisano davčno številko pri operaterjih, s katerimi ste se prijavljali na stari napravi. Privzeto je prijavljen operater »Admin«. Prijavite se s pravilnim operaterjem.
- da imate kljukico v naprednih nastavitvah v stanju zaloge če ste jih prej vodili v programu,
- da imate izbran tiskalnik in da so vse nastavitve tiskalnika pravilne.

Natančna navodila, kako se vse to nastavi in uredi je opisano v [navodilih za uporabo programa na tej povezavi.](http://www.birokrat.si/media/android/navodila_za_birokrat_taxphone_android.pdf)

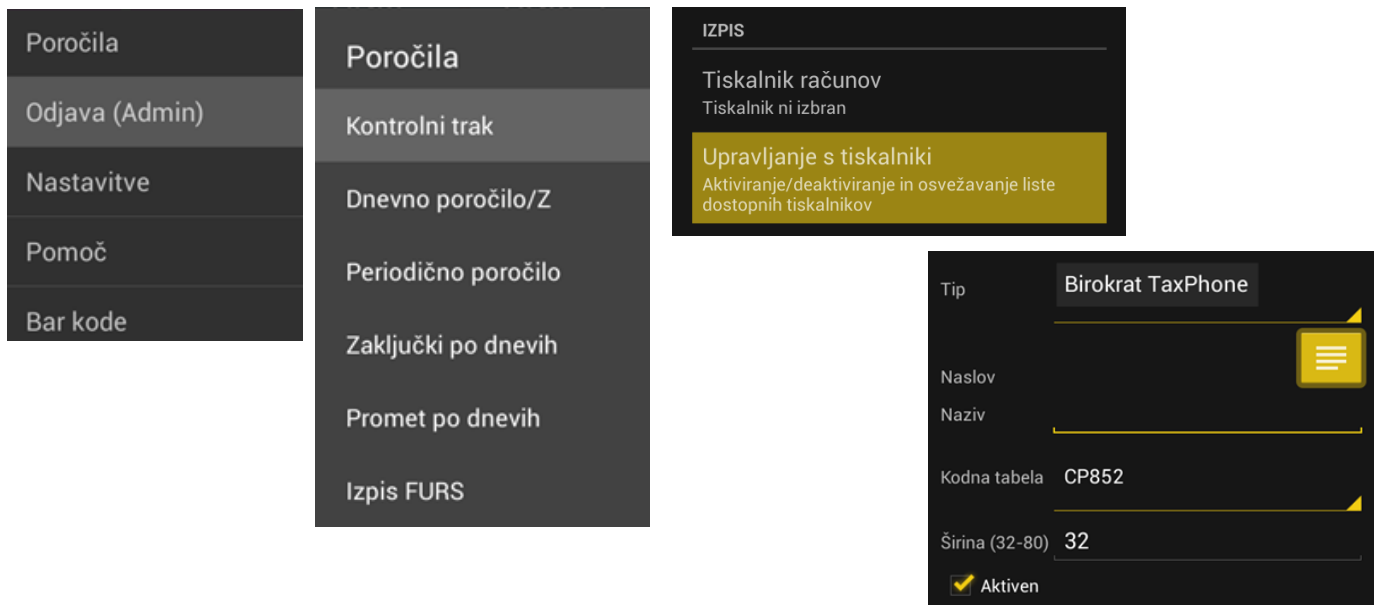

## <span id="page-8-1"></span>**3.8. ODSTRANITEV PROGRAMA**

Ko ste uspešno prenesli program na novo napravo in ko ste prepričani, da so vsi podatki prenešeni, obvezno odstranite program Birokrat TaxPhone iz stare Android naprave, saj zakonsko ni dovoljeno imeti dve blagajni z enakimi nastavitvami na dveh napravah.

## <span id="page-9-0"></span>**4. POJASNILO S STRANI FURS-a**

V nadaljevanju si obezno preberite pojasnilo s strani FURSa, kaj storiti v primeru okvare programske opreme in morebitne izgube podatkov.

To pojasnilo je bilo pripravljeno na podlagi 1. odstavka 13. člena ZDavP-2 ob upoštevanju informacij, ki smo jih mi navedli v sporočilu, ki smo ga naslovili na FURS. **Zaradi raznolikosti dejanskih okoliščin vsakega posameznega primera je to pojasnilo mogoče uporabiti zgolj za naš konkretni primer**, ki pa je bil sledeč:

*»Stranka je izstavila npr. 100 računov, ki so bili davčno potrjeni. Računalniška oprema se je pokvarila zaradi izpada elektrike ali je celo prišlo do odtujitve opreme kar pomeni, da ni mogoče več vzpostaviti zadnjega stanja davčne blagajne. V nadaljevanju smo pojasnili, da ima stranka npr. 3 dni star arhiv v katerem je 70 izdanih računov. Zanimalo nas je, kako nadaljevati z izdajanjem računov.«*

S strani FURSa smo dobili odgovor (citiramo del odgovora):

*»Zavezanec po okvari lahko tudi nadaljuje s številčenjem računov od zaporedne številke zadnjega izdanega računa, ki ga še ima shranjenega. Identifikacijski podatki o računu so poleg številke računa še datum in čas izdaje. Iz podatkov o datumu in času izdaje računov bo razvidno, da ne gre za iste račune.*

*V vsakem primeru pa mora zavezanec o dogodku sestaviti zapisnik. V zapisniku naj med drugim opiše tudi na kakšen način je nadaljeval s številčenjem računov. Številčenje računov mora biti usklajeno z internim aktom.*

*Davčni zavezanci, ki elektronsko obdelujejo podatke morajo na zahtevo davčnega organa zagotoviti izpis podatkov iz svojih elektronsko vodenih poslovnih knjig in evidenc v urejenih strukturiranih računalniških datotekah v standardni obliki, ki omogoča preprosto nadaljnje elektronsko obdelovanje podatkov.*

*V skladu s sedmim odstavkom 5. člena Zakona o davčnem potrjevanju računov – ZdavPR (Uradni list RS, št. 57/15) mora zavezanec hraniti kopije izdanih računov v skladu s predpisi, ki urejajo davčni postopek. V 32. členu Zakona o davčnem postopku – ZDavP-2 (Uradni list RS, št. 13/11-UPB, 32/12, 94/12, 101/13-ZDavNepr, 111/13, 22/14-odl. US, 25/14-ZFU, 40/14-ZIN-B, 90/14 in 90/15) je določeno, da se morajo dokumenti in evidence v fizični ali elektronski obliki hraniti do poteka absolutnega zastaralnega roka pravice do izterjave davka, na katerega se nanašajo, če z ZDavP-2 ali zakonom o obdavčenju ni drugače določeno. Obveznosti v zvezi s hranjenjem računov predpisuje Zakon o davku na dodano vrednost.* 

*V skladu s 86. členom Zakona o davku na dodano vrednost - ZDDV-1 (Uradni list RS, št. 13/11- UPB3, 18/11, 78/11, 38/12, 83/12, 14/13, 46/13-ZIPRS1314-A, 101/13–ZIPRS1415, 86/14 in 90/15) mora vsak davčni zavezanec zagotoviti hrambo kopij računov, ki jih izda sam, ali njegov kupec ali naročnik ali tretja oseba v njegovem imenu in za njegov račun, ter vseh računov, ki jih je prejel. Davčni zavezanec mora račune hraniti v svoji izvirni, papirnati ali elektronski obliki, v kateri so bili poslani ali dani na razpolago. Davčni zavezanec lahko račune, ne glede na njihovo izvirno obliko hrani tudi na mikrofilmu, drugem mediju ali v elektronski obliki, če ta načini hrambe onemogočajo spremembo ali izbris podatkov oziroma omogočajo reproduciranje računov v izvirni obliki. Tretji odstavek 86. člena ZDDV-1 določa, če se računi hranijo z elektronskimi sredstvi, se morajo z elektronskimi sredstvi hraniti tudi podatki, ki jamčijo pristnost izvora in celovitost vsebine, v skladu s 84. členom ZDDV-1. Davčni zavezanec mora zagotoviti* 

*hrambo računov, ki se nanašajo na dobave blaga ali storitev na ozemlju Slovenije, ter računov, ki jih prejme davčni zavezanec s sedežem na ozemlju Slovenije, deset let po poteku leta, na katero se računi nanašajo, ter zagotoviti hrambo računov, ki se nanašajo na nepremičnine, 20 let po poteku leta, na katero se nanašajo, kar je določeno v petem in šestem odstavku 86. člena ZDDV-1.* 

*V skladu z 38. členom ZDavP-2, morajo zavezanci za davek, ki elektronsko obdelujejo podatke, na zahtevo davčnega organa zagotoviti izpis podatkov iz svojih elektronsko vodenih poslovnih knjig in evidenc v urejenih strukturiranih računalniških datotekah v standardni obliki, ki omogoča preprosto nadaljnje elektronsko obdelovanje podatkov, dostop in vpogled v podatke v svojih elektronsko vodenih poslovnih knjigah in evidencah ter dostop in vpogled v programsko in strojno opremo ter baze podatkov, ki se uporabljajo v okviru sistema za elektronsko vodenje poslovnih knjig in evidenc, ter omogočiti preizkušanje ustreznosti elektronskih programov in elektronske obdelave podatkov. Na podlagi prvega odstavka 14. člena ZDavPR proizvajalec oziroma dobavitelj oziroma vzdrževalec računalniškega programa, elektronske naprave ali informacijskega sistema za izdajo računov ne sme zavezancem zagotoviti ali omogočiti uporabe računalniškega programa, elektronske naprave ali informacijskega sistema, ki omogoča izdajo računov in kopij računov v nasprotju s tem zakonom.«*